## **To connect a Printer on your Lap-top:**

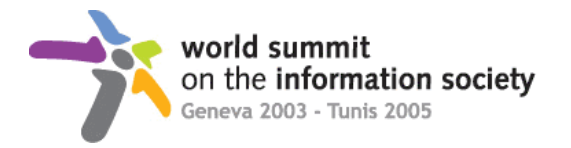

Æ

1) Select: Start menu Settings Printers and Faxes Printers and Faxes  $\Box$  $\Box$  $\times$ Programs m File Edit View Favorites Tools Help 72 Documents Search **P** Folders  $\bigodot$  Back = **IBB** Control Panel v Settings  $\vee$   $\Box$  Go Address <sup>Q</sup> Printers and Faxes Network Connections Search Printers and Faxes **Printer Tasks**  $\hat{\mathbf{x}}$ O  $\frac{p}{x}$ Taskbar and Start Menu Xerox Laser  $\bullet$ Help and Support Windows Add a printer Ready  $F$  Run...  $\otimes$  Set ut <mark>Start the Add Printer Wizard, which helps you install a printer.</mark> Shut Down... ൹ start 2) Select "Add a printer"

3) The "Welcome to the Add Printer Wizard " window will appears, then click on the "Next" button.

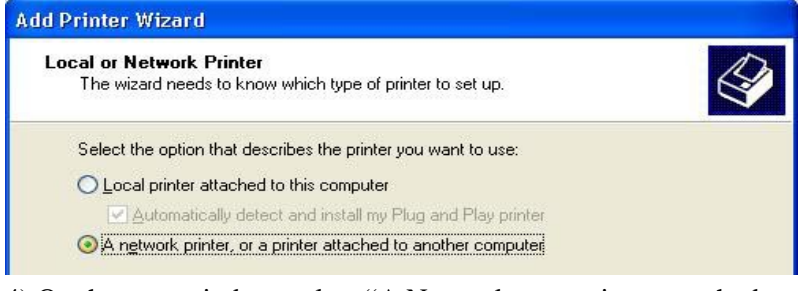

4) On the next window, select "A Network, or a printer attached to another computer"

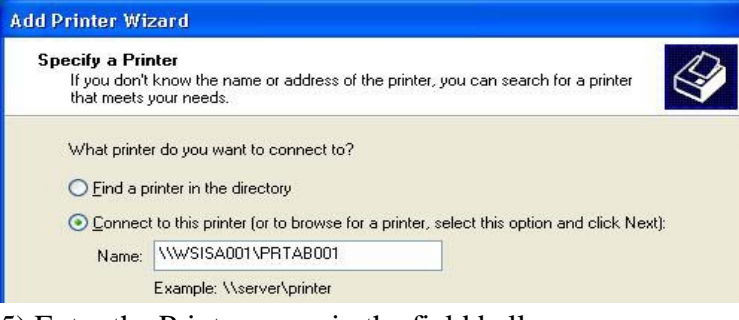

- 5) Enter the Printer name in the field bellow
	- Name as indicated on each printer "shared as :\\WSISA001\PRTAB001"
	- Enter exactly the same as indicated in the quotation mark!
	- Example: \\WSISA001\PRT201

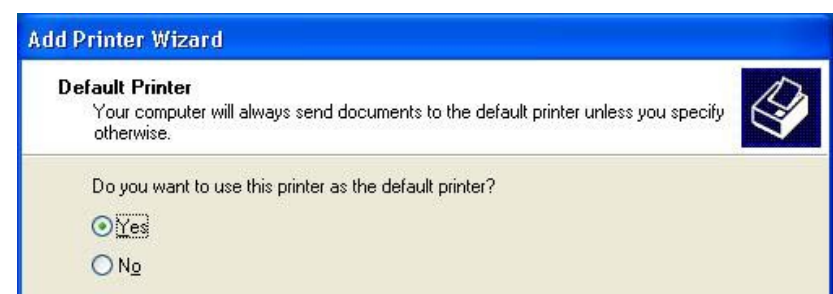

- 6) Select "Yes" to define this printer as default during the WSIS and then click "Next".
- 7) Click on the "Finish" button to end the operation.

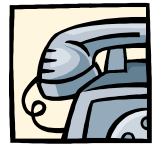

In case of problem, please contact the Windows Help Desk at : +41 (0)22 761 **3630**